## Viewing Playback In Web Client

Log into your camera system using your username and password

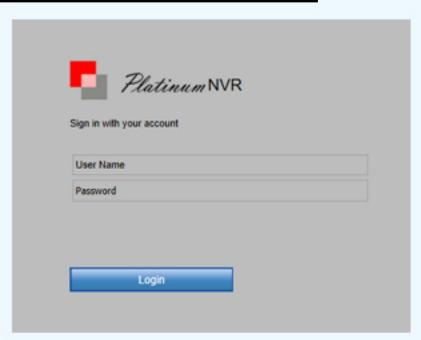

Navigate to "Playback" and click

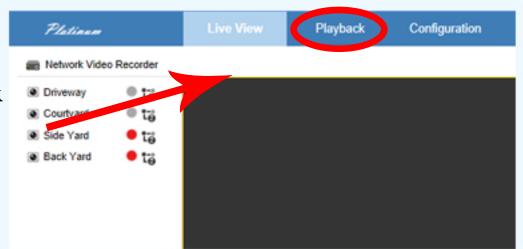

Select the camera you would like to see playback for. Once you have your camera selected, it will be highlighted in blue

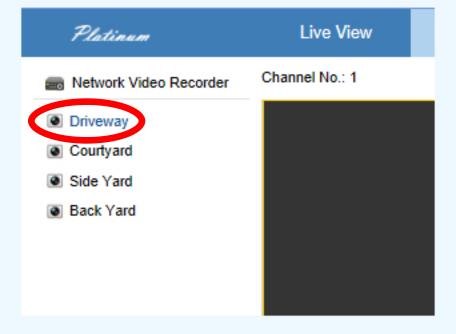

After you have selected the camera you would like to view, navigate over to the calendar and select the date you want to view video from. (The red mark idicates that there are recordings available on that date.) You can navigate through the

calendar using the arrows at the top.

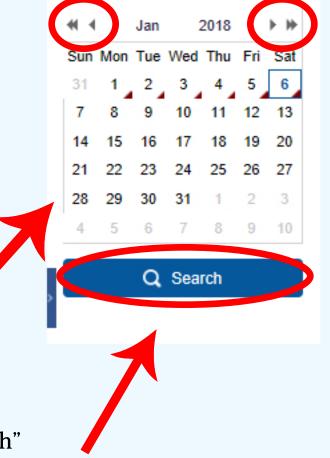

Once you have selected the date you want to play back,, click "Search"

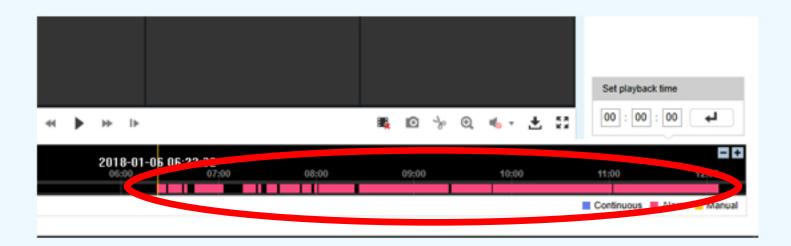

Once the search has completed, all recordings will be indicated on the timeline at the bottom. If there is a recording it will be noted in pink, as seen above.

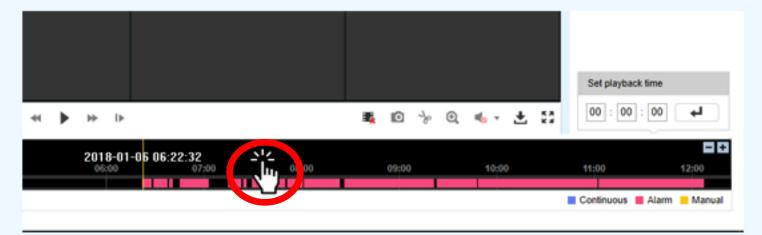

You can then click on the timeline and drag it either forward or backward to find the desired search time indicated by the yellow line

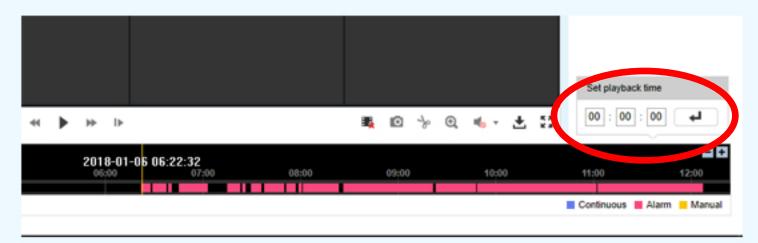

If you know exactly when the event you're looking for took place, you can type it into the "Set Playback Time" bar

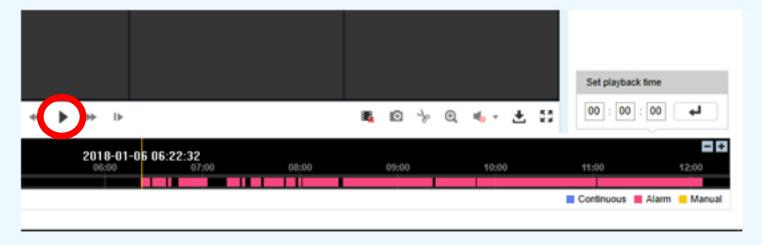

Once you have drug the timeline to the desired time, click the play button

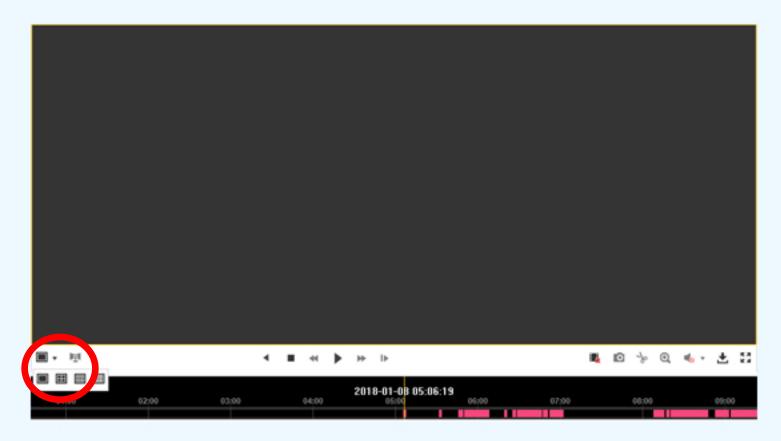

In order to view your playback on a large, single screen, select the layout icon. Then select the single screen option

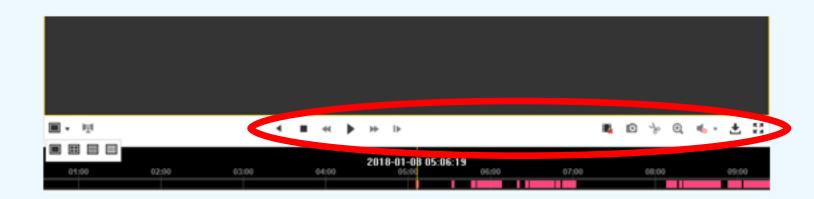

While viewing playback, there are a few tools you can use to save snapshots, fast forward, slow motion, and more. They can be found on the toolbar right above the timeline